**SINOLINES E-BUSINESS** 

# **统计查询**

客户自助查看或者批量打印各类报表。

# ※程序入口

- $1)$ 通过网厅主页:出口订舱 → "统计查询"
- $2)$  通过网厅主页:网站地图 > 一级菜单:出口订舱 > "统计查询"

中外运集装箱运输有限公司

SINOTRANS CONTAINER LINES CO., LTD.

3) 在途径1或2到达页面后,点击右上角爱心收藏该页面,再次登录可在我的工作台内快速跳转

## ※6 种统计表/清单

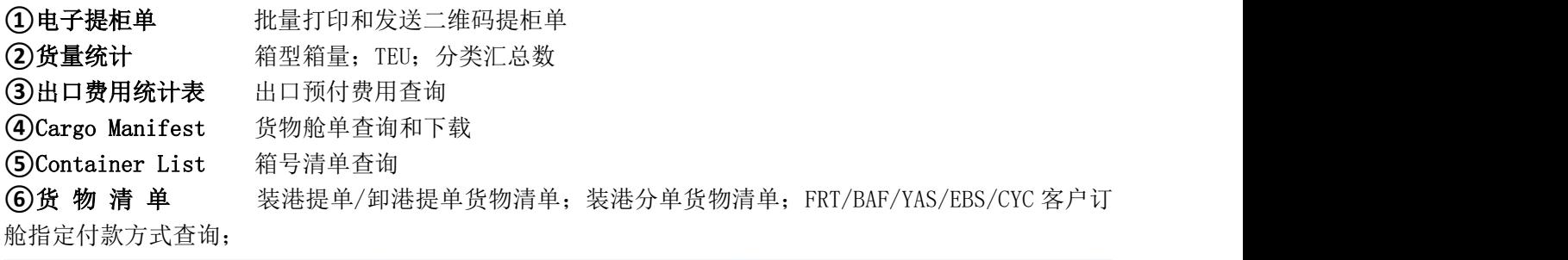

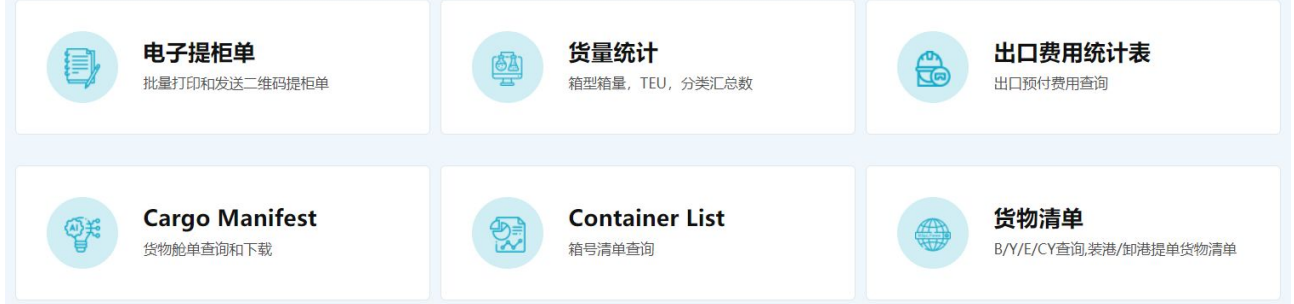

## ※电子提柜单

提柜单打印格式根据口岸实际要求进行选择,可选项分为电子二维码、提柜确认单、提柜确认单 zip 压缩 包三种。

1)选择港口和类型:

电子二维码提箱,装箱点不能为空

提柜确认单(文件夹压缩包),即勾选多票批量生成单票多个 pdf 文件,自动打包生成 zip 文件 提柜确认单/提柜二维码提供直接发送信箱服务,其他报表暂时不提供,如需要请联系口岸。

①船名航次检索

选择需要查询的船名和航次,点击"航次检索"按钮

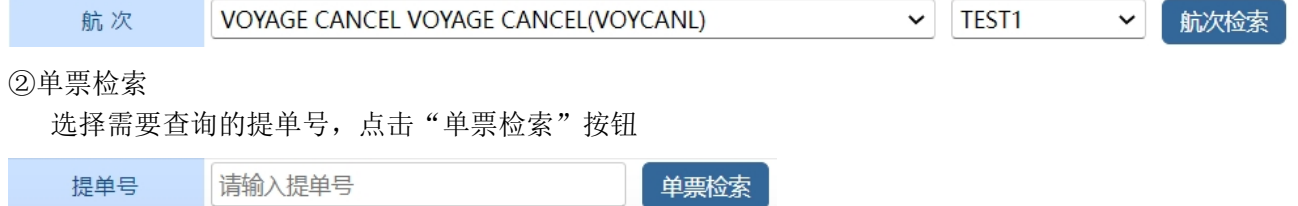

2)通过船名航次/单票检索后,显示订单列表,并提示本航次的预计离港时间、订舱截止时间、当前时间、 航线联系人等。

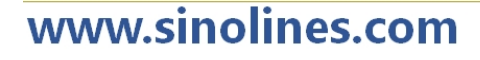

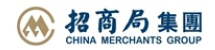

# **SINOLINES E-BUSINESS**

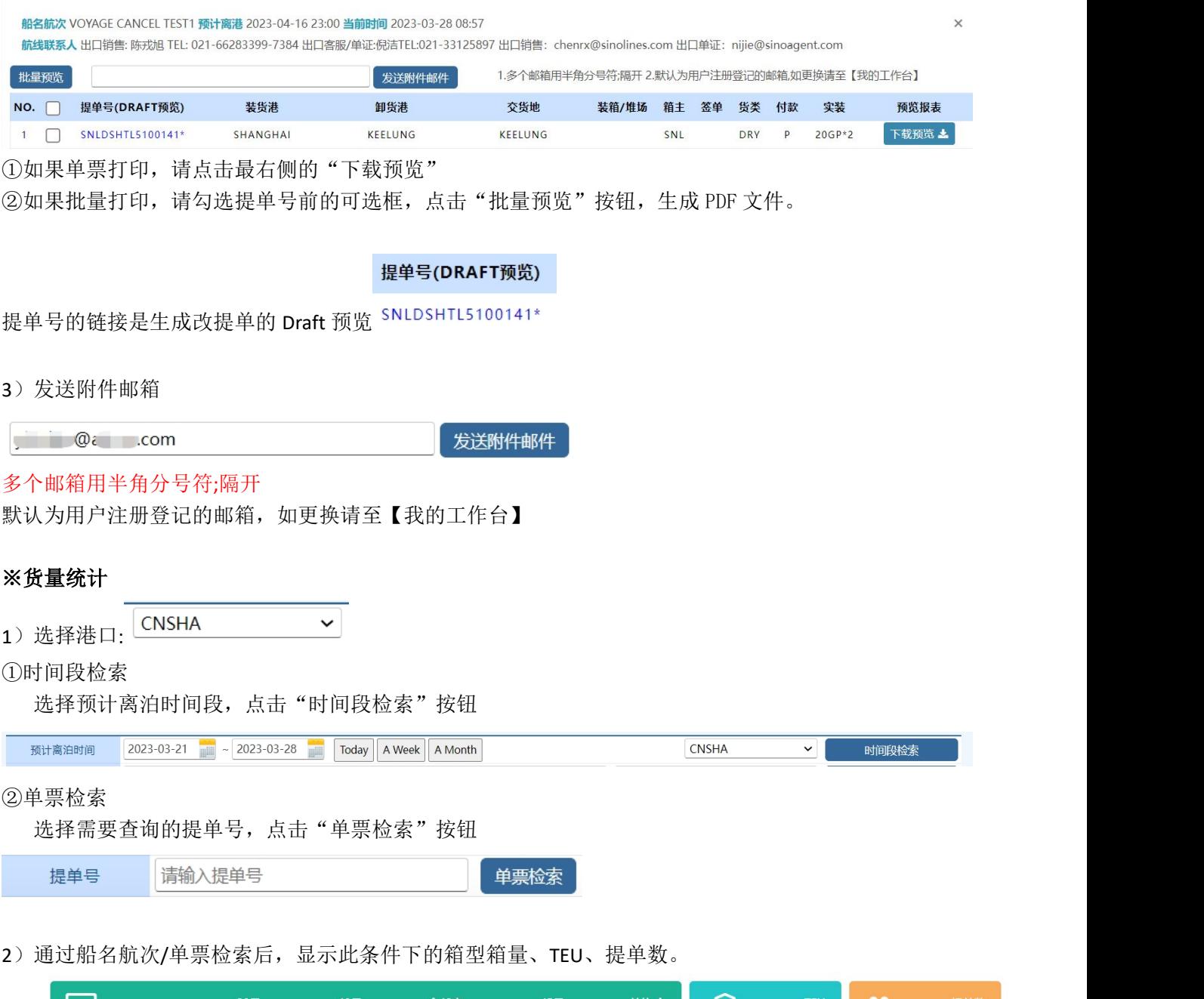

中外运集装箱运输有限公司

SINOTRANS CONTAINER LINES CO., LTD.

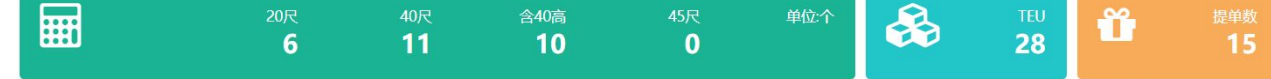

- 3)显示此条件下的单票明细、汇总列表数据
- ①单票明细

显示提单号/订舱号、订舱人、船名航次、收货地/装货港/交货地、货类、箱型箱量、TEU 数据。 点击"明细下载",生成并下载 Excel 文件。

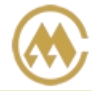

中外运集装箱运输有限公司 SINOTRANS CONTAINER LINES CO., LTD.

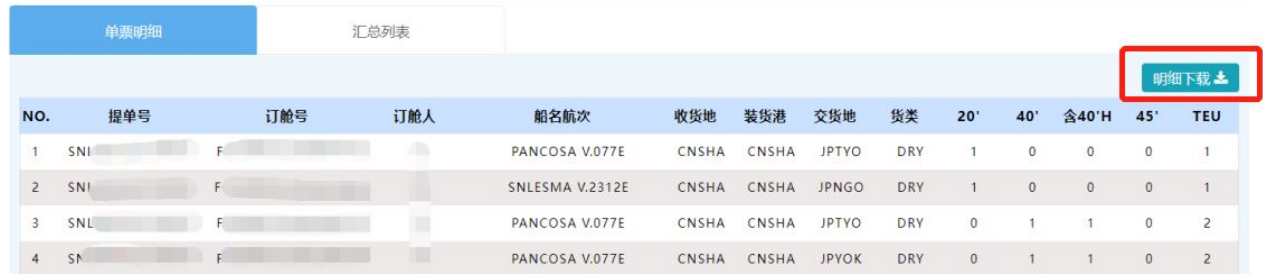

## ②汇总列表

按照不同分类进行统计:订舱人汇总(TEU)、货类汇总(TEU)、收货地汇总(TEU)、区域汇总(TEU)、目的港汇 总(TEU)、航次汇总(TEU)。

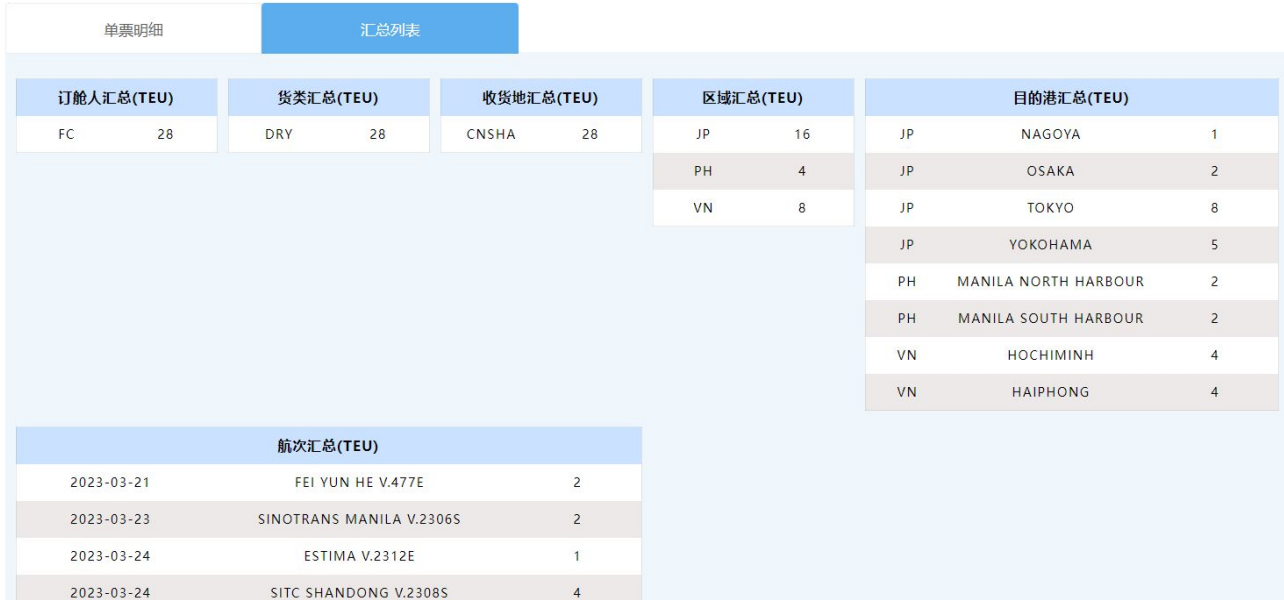

## ※出口费用统计表

1)选择港口、打印类型、打印格式 打印类型:运费确认单或 Freight Payment List; 打印格式:PDF 或 EXCEL

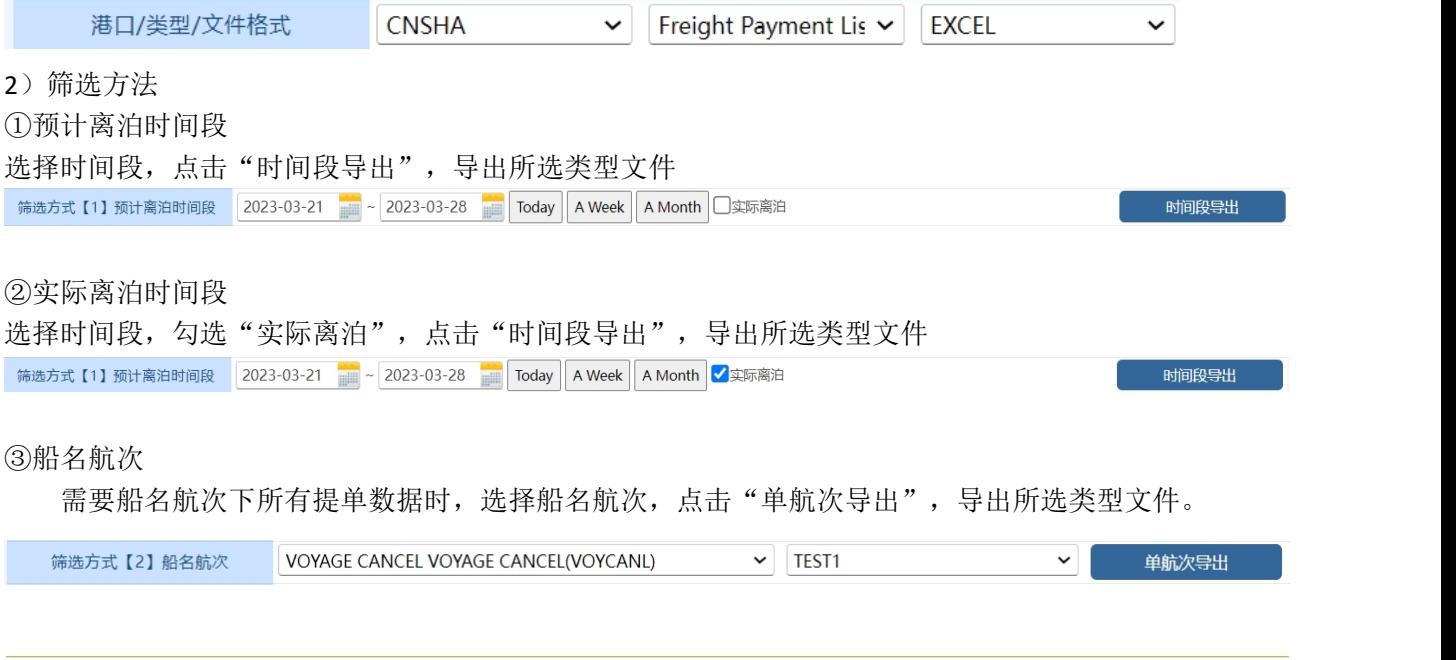

# www.sinolines.com

#### 中外运集装箱运输有限公司 **SINOLINES E-BUSINESS** SINOTRANS CONTAINER LINES CO., LTD.

需要筛选船名航次下某些提单数据时,选择船名航次,点击"航次检索",显示订单列表,并提示船 名航次、预计离港、当前时间、航线联系人等。

A)点击"下载预览",导出此提单号下所选类型文件。

B)勾选多票提单,点击"批量预览",导出多票提单所选类型文件。

船名航次 DONG FANG FU 2301S 预计离港 2023-01-08 23:00 当前时间 2023-03-28 11:15

航线联系人出口销售: 陈戎旭 TEL: 021-66283399-7384 出口客服/单证:倪洁TEL:021-33125897 出口销售: chenrx@sinolines.com 出口单证: nijie@sinoagent.com

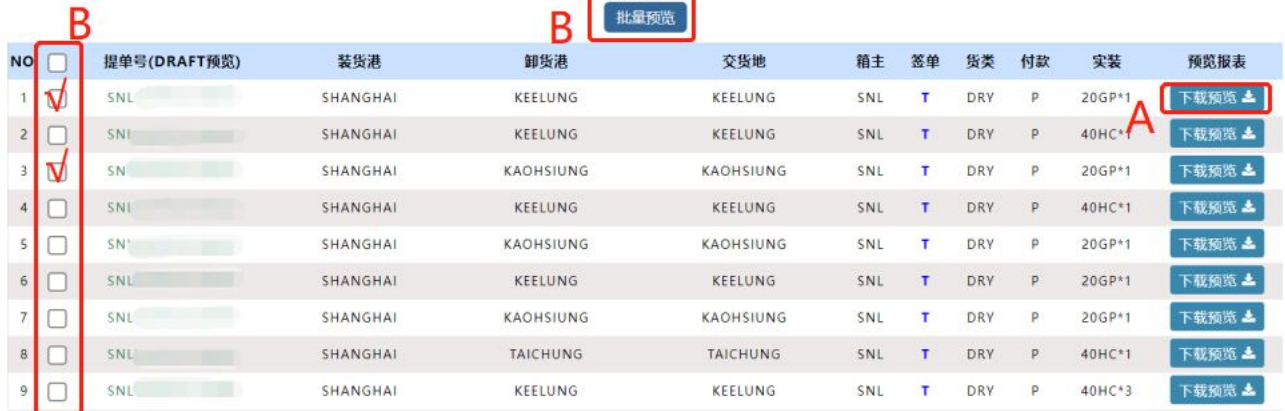

### ④单票提单号

输入提单号数据,点击"单票检索",显示提单号信息,并提示船名航次、预计离港、当前时间、航 线联系人等。

点击"下载预览",导出所选类型文件。

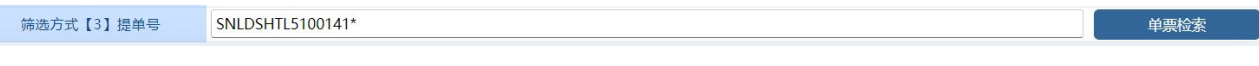

船名航次 VOYAGE CANCEL TEST1 福计离港 2023-04-16 23:00 当前时间 2023-03-28 11:21

航线联系人 出口销售: 陈戎旭 TEL: 021-66283399-7384 出口客服/单证:倪洁TEL:021-33125897 出口销售: chenrx@sinolines.com 出口单证: nijie@sinoagent.com

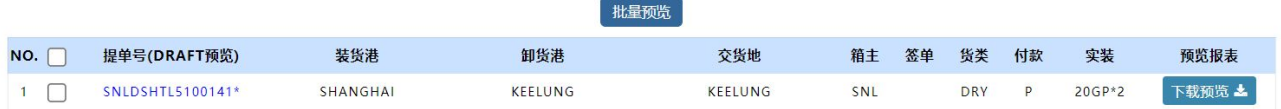

## ※Cargo Manifest

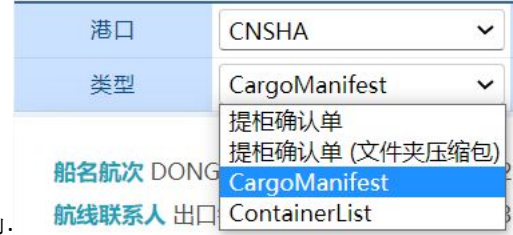

1)选择港口和类型:

①船名航次检索

选择需要查询的船名和航次,点击"航次检索"按钮

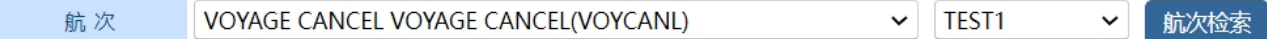

②单票检索

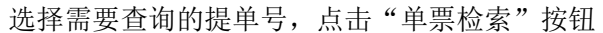

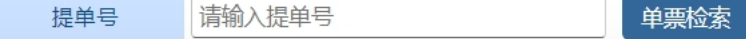

# www.sinolines.com

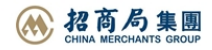

 $\times$ 

# 2)通过船名航次/单票检索后,显示订单列表,并提示本航次的预计离港时间、订舱截止时间、当前时间、 航线联系人等。

**SINOLINES E-BUSINESS** 

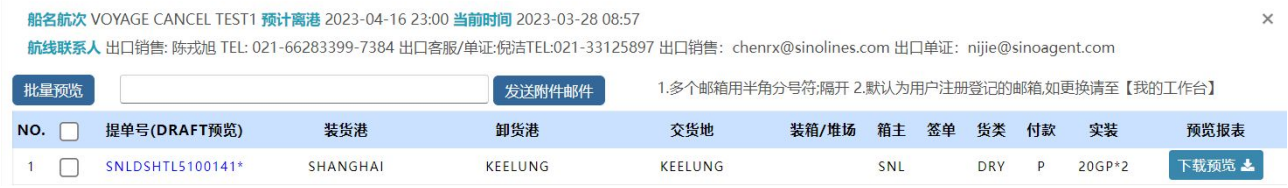

①如果单票打印,请点击最右侧的"下载预览"

②如果批量打印,请勾选提单号前的可选框,点击"批量预览"按钮,生成 PDF 文件。

## 提单号(DRAFT预览)

提单号的链接是生成改提单的 Draft 预览 SNLDSHTL5100141\*

中外运集装箱运输有限公司

SINOTRANS CONTAINER LINES CO., LTD.

3)发送附件邮箱

 $\overline{\phantom{a}}$   $\overline{\phantom{a}}$   $\overline{\$ 发送附件邮件

多个邮箱用半角分号符;隔开

默认为用户注册登记的邮箱,如更换请至【我的工作台】

## ※Container List

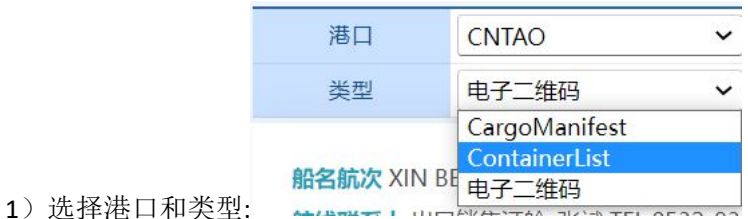

①船名航次检索

选择需要查询的船名和航次,点击"航次检索"按钮

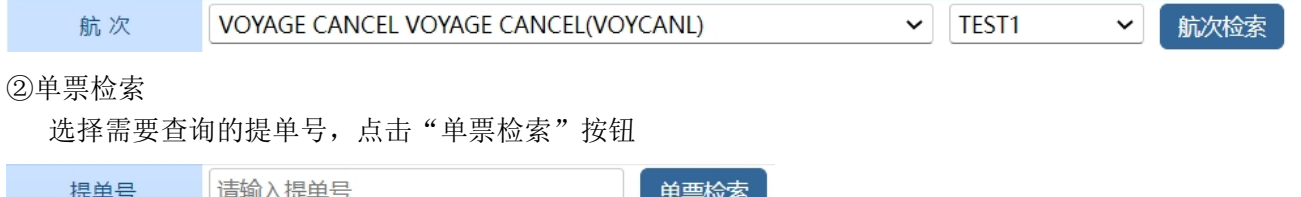

2)通过船名航次/单票检索后,显示订单列表,并提示本航次的预计离港时间、订舱截止时间、当前时间、 航线联系人等。

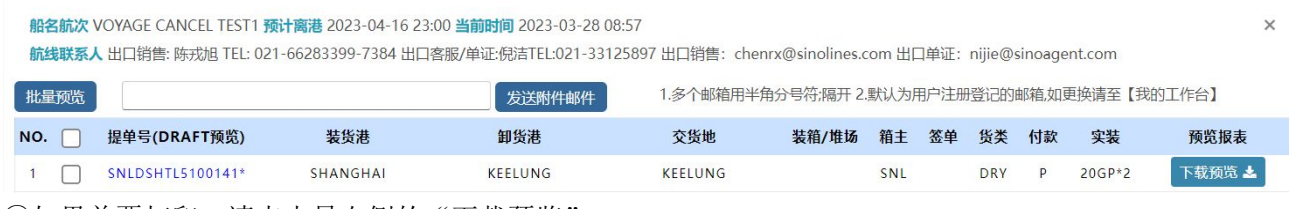

①如果单票打印,请点击最右侧的"下载预览"

# www.sinolines.com

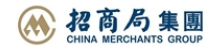

中外运集装箱运输有限公司 **SINOLINES E-BUSINESS** SINOTRANS CONTAINER LINES CO., LTD.

②如果批量打印,请勾选提单号前的可选框,点击"批量预览"按钮,生成 PDF 文件。

### 提单号(DRAFT预览)

提单号的链接是生成改提单的 Draft 预览 SNLDSHTL5100141\*

### 3)发送附件邮箱

 $\overline{\mathbb{Q}}$   $\overline{\mathbb{Q}}$   $\overline{\mathbb{Q}}$  .com

发送附件邮件

### 多个邮箱用半角分号符;隔开

默认为用户注册登记的邮箱,如更换请至【我的工作台】

### ※货物清单

1)选择港口、类型、船名航次:

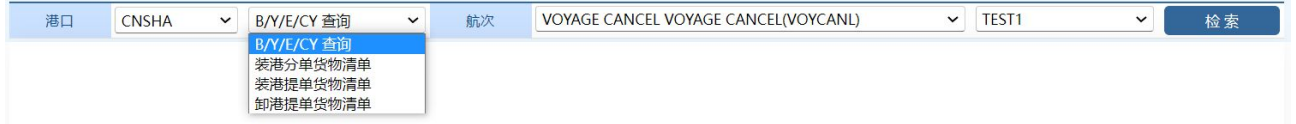

2)点击"检索",显示订单列表,并提示本航次的预计离港时间、当前时间、航线联系人等。

船名航次 DONG FANG FU 2301S 预计离港 2023-01-08 23:00 当前时间 2023-03-28 10:31 航线联系人 出口销售: 陈戎旭 TEL: 021-66283399-7384 出口客服/单证:倪洁TEL:021-33125897 出口销售: chenrx@sinolines.com 出口单证: nijie@sinoagent.com

### ①B/Y/E/CY 查询

显示提单号、卸货港、交货地、箱主、箱态、签单、装箱/堆场、HSCODE 货类、预配箱、FRT、BAF、 YAS、EBS、CYC 数据。

点击"导出 Excel"生成客户订舱指定付款方式清单 Excel 文件。

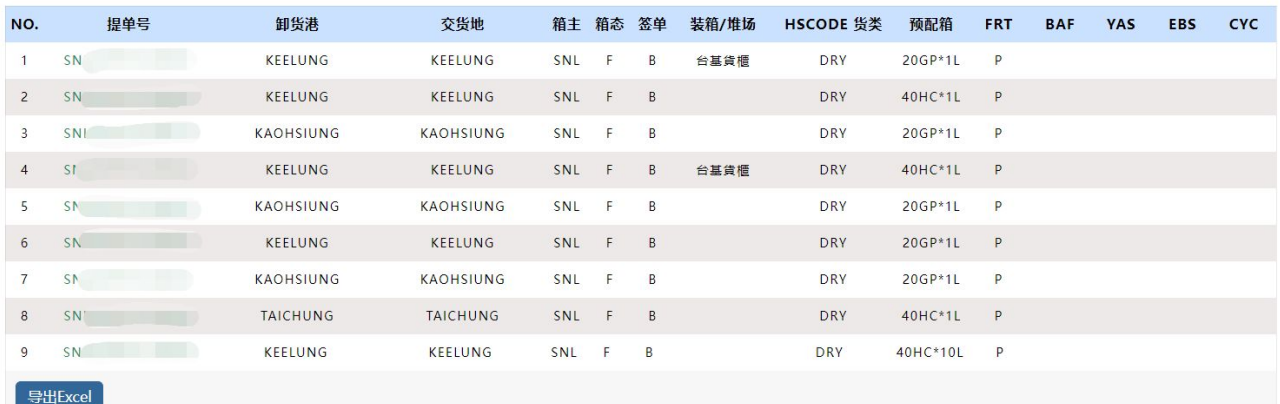

②装港分单货物清单

显示 B/L NO.、DEL、CARGOTYPE、PACKAGE、DESC、QTY、WGT、MEAS、CONTAINERS 数据。 点击"导出 Excel"生成发送装港的分单报关的货物信息 Excel 文件。

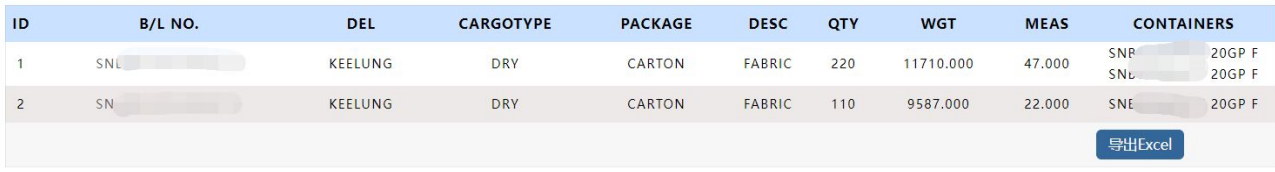

# www.sinolines.com

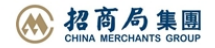

 $\times$ 

**SINOLINES E-BUSINESS** 

③装港提单货物清单

显示 B/L NO.、DEL、CARGOTYPE、PACKAGE、DESC、QTY、WGT、MEAS、CONTAINERS 数据。 点击"导出 Excel"生成装港提单的货物信息 Excel 文件。

中外运集装箱运输有限公司

SINOTRANS CONTAINER LINES CO., LTD.

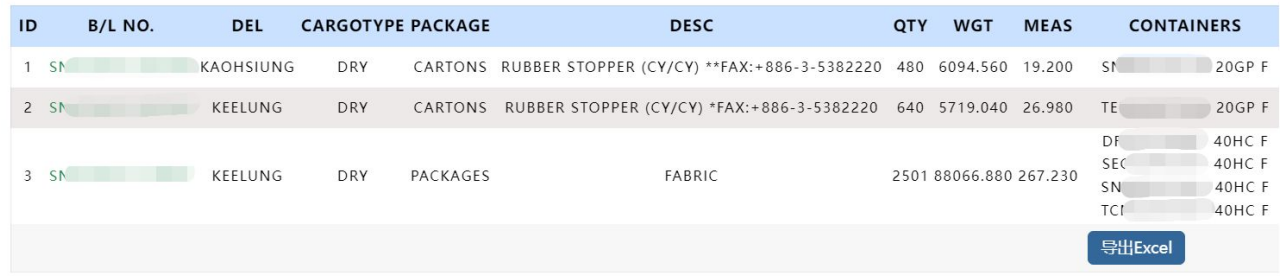

④卸港提单货物清单

显示 B/L NO.、DEL、CARGOTYPE、PACKAGE、DESC、QTY、WGT、MEAS、CONTAINERS 数据。 点击"导出 Excel"生成卸港提单的货物信息 Excel 文件。

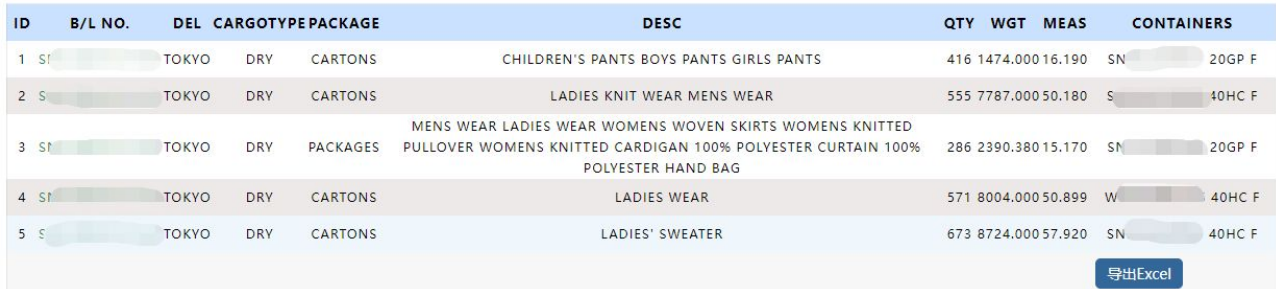

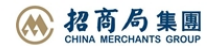